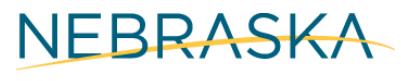

Good Life. Great Mission.

**DEPT. OF HEALTH AND HUMAN SERVICES** 

# Applying for Developmental Disabilities Services

### How to apply for developmental disabilities services online

To apply for developmental disabilities services with DHHS follow these steps:

1) Start by clicking on ACCESSNebraska wherever you see the icon.

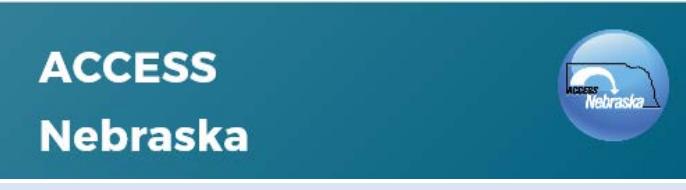

2) You can enter the site in English or Spanish. Click on ENTER in English to do so.

## ENTER in English [ T

3) To apply for developmental disabilities services, click Developmental Disabilities Application.

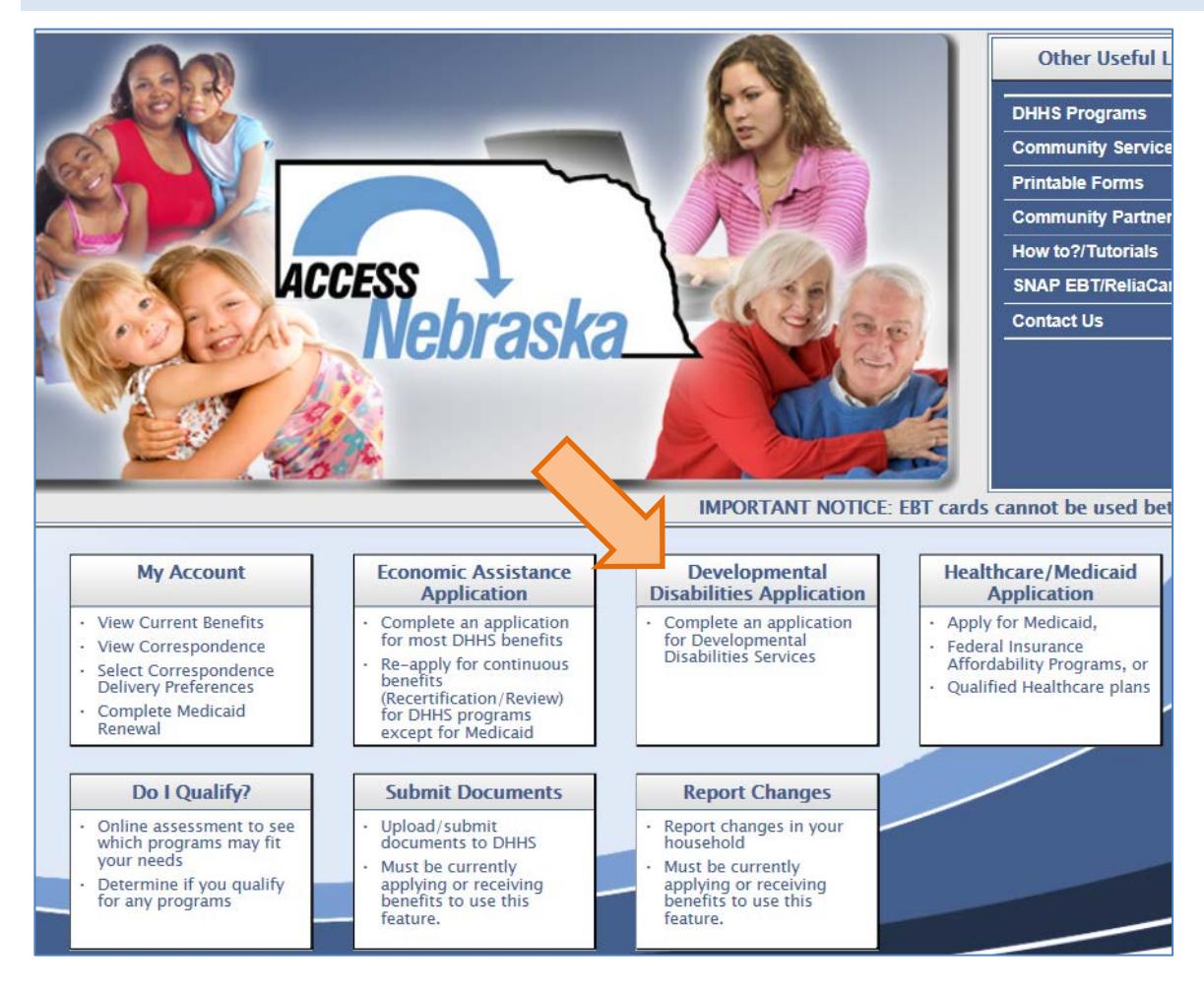

Guide to applying for developmental disabilities services online **Page 1** and  $P$ age 1

4) Instructions for the application will open in a new window. Once you have read the instructions, including assistance with the form and supporting documentation/records, click CONTINUE to apply online.

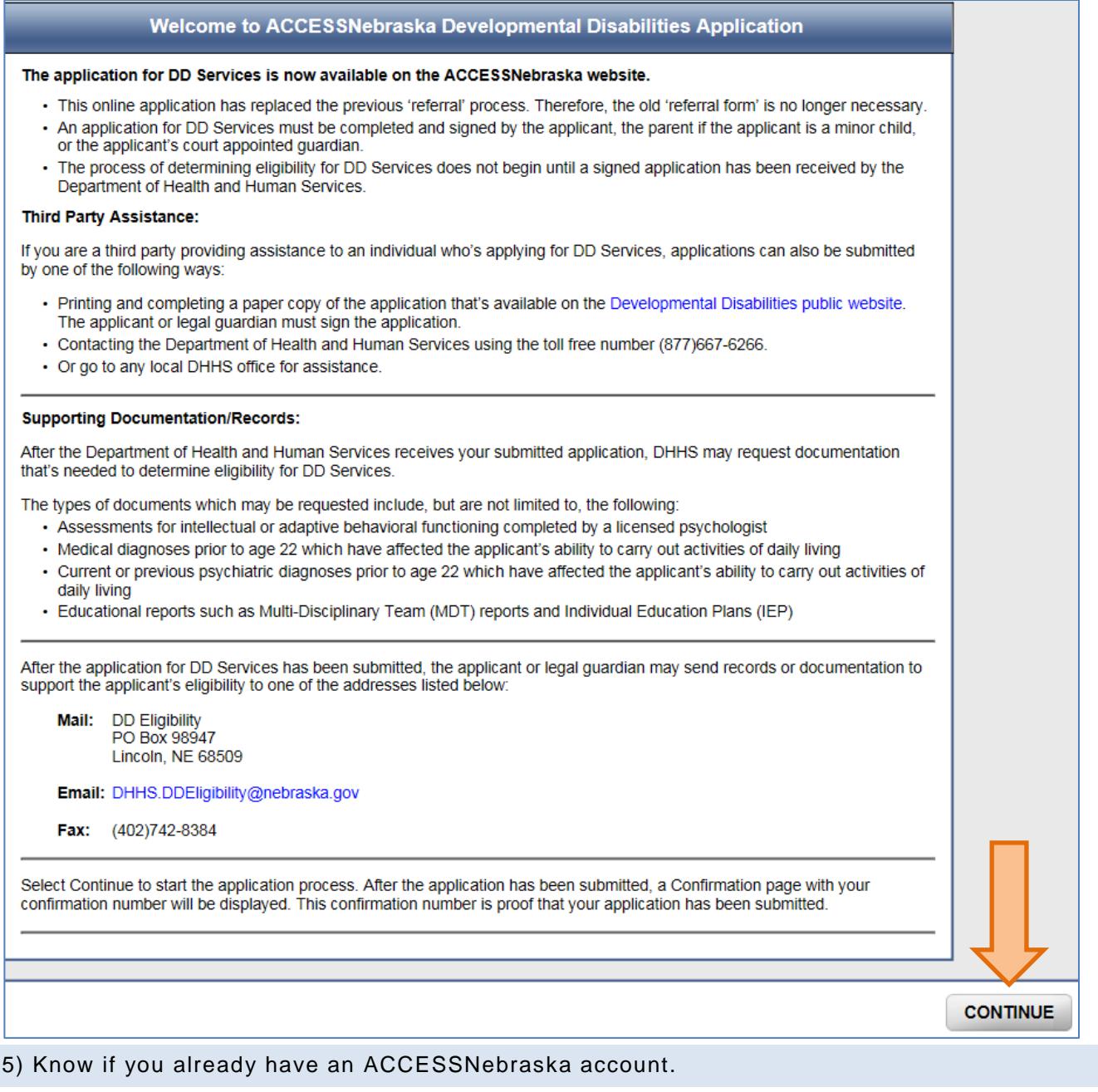

Welcome to ACCESSNebraska Developmental Disabilities Application This site allows you to apply for Developmental Disabilities Services. The process begins by creating an account or logging in using your ACCESSNebraska User ID and Password. By creating an account, your draft application will be available for you to complete for 30 days. Establish a User ID and Password • First, create your User ID (such as your personal email address) and set the password. **Choose your Security Questions** · Select and answer three security questions. If you forget your password, you can reset your password by answering the security questions correctly. **CONTINUE** 

### 6) Login using existing account

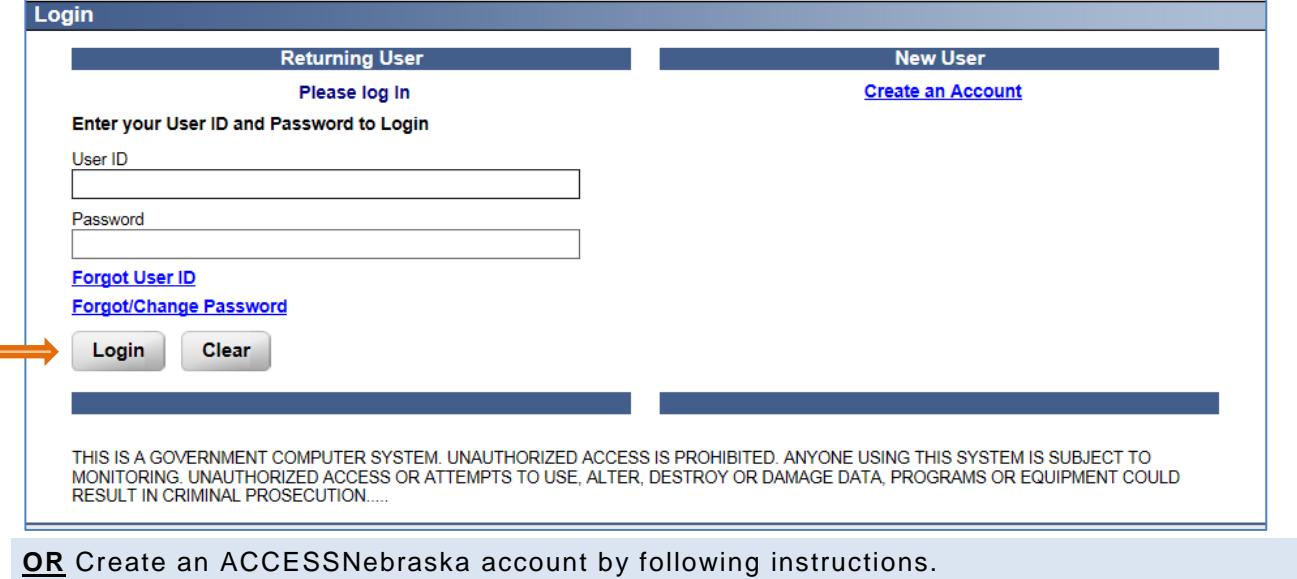

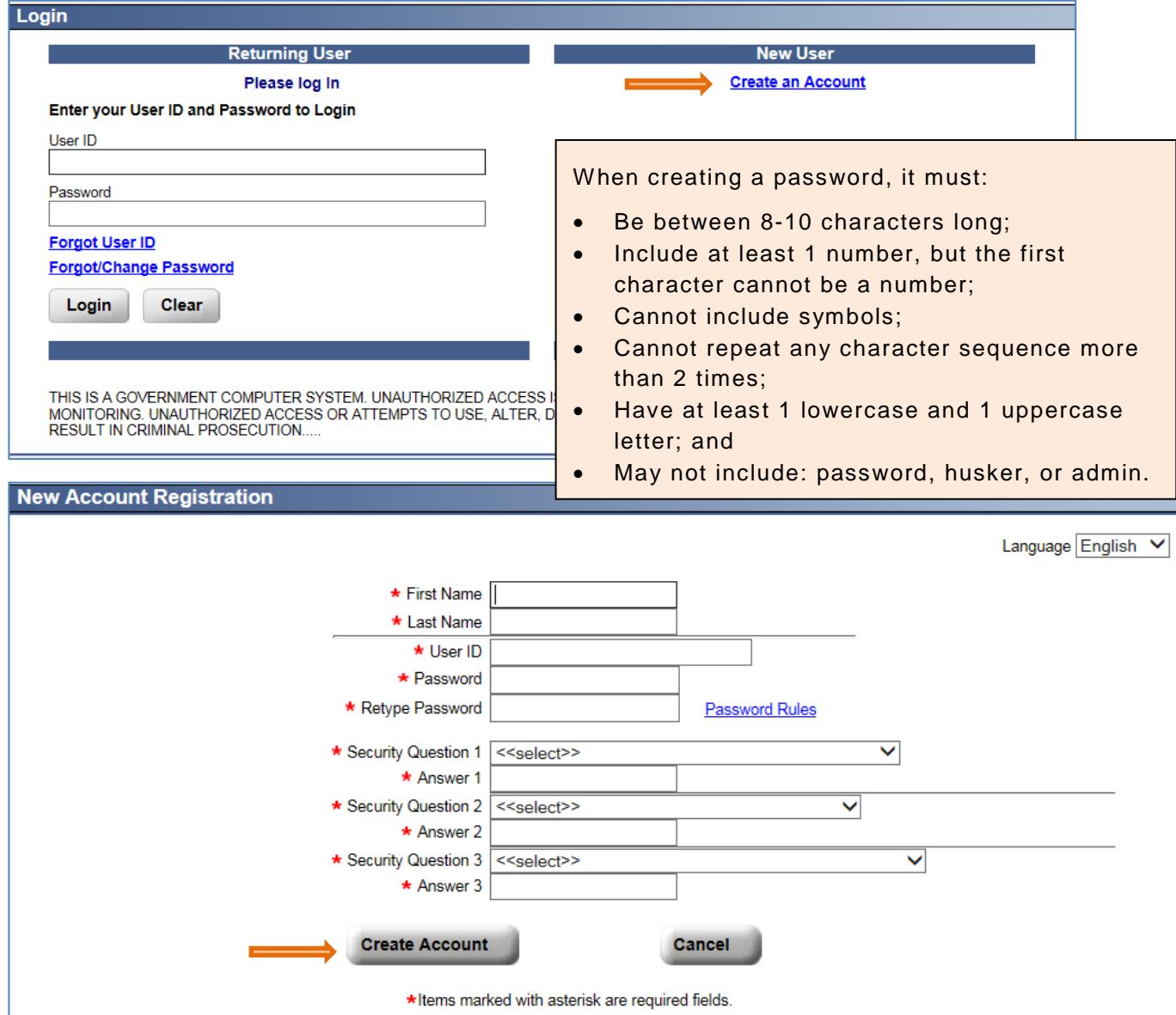

7) Once you are logged in, or register, you will be asked if you want to change your password. Unless you want to create a new password, click CONTINUE.

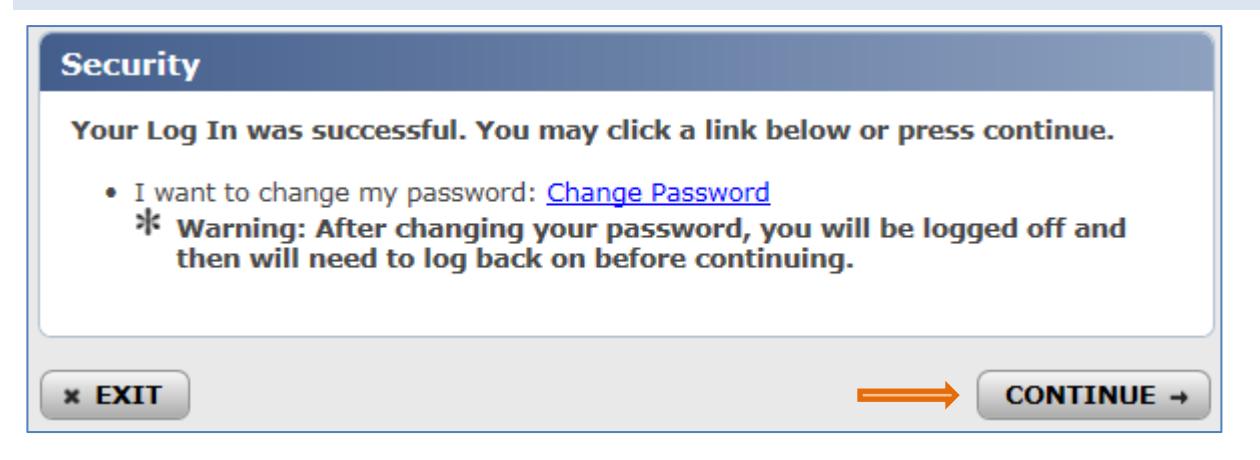

#### 8) Read the "Important Information" screen and click CONTINUE.

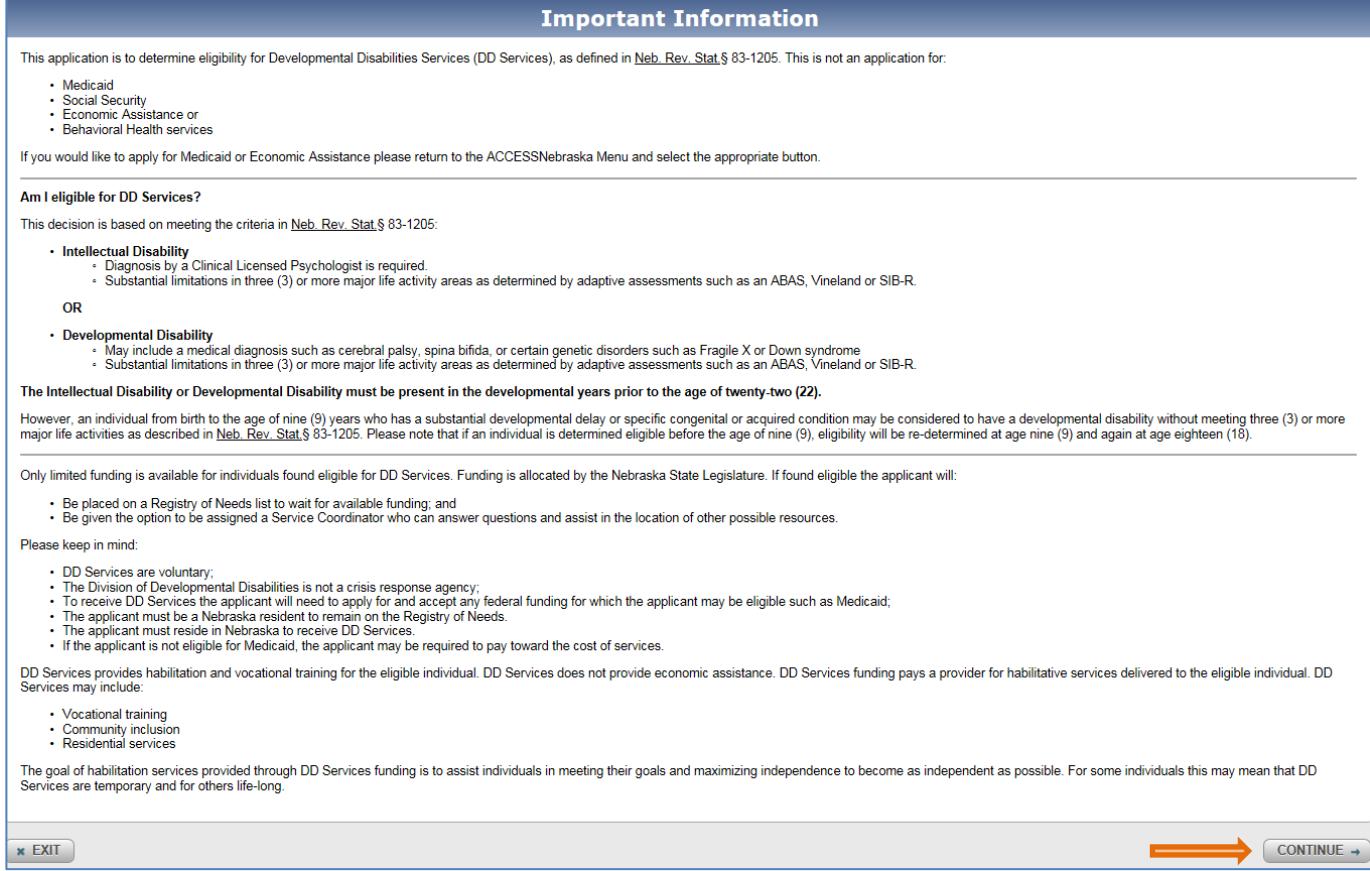

9) Fill out all information about the applicant. If you are helping someone who you are legally responsible for (such as a child or ward), be sure to fill out their information and not yours. When all information is entered, click CONTINUE.

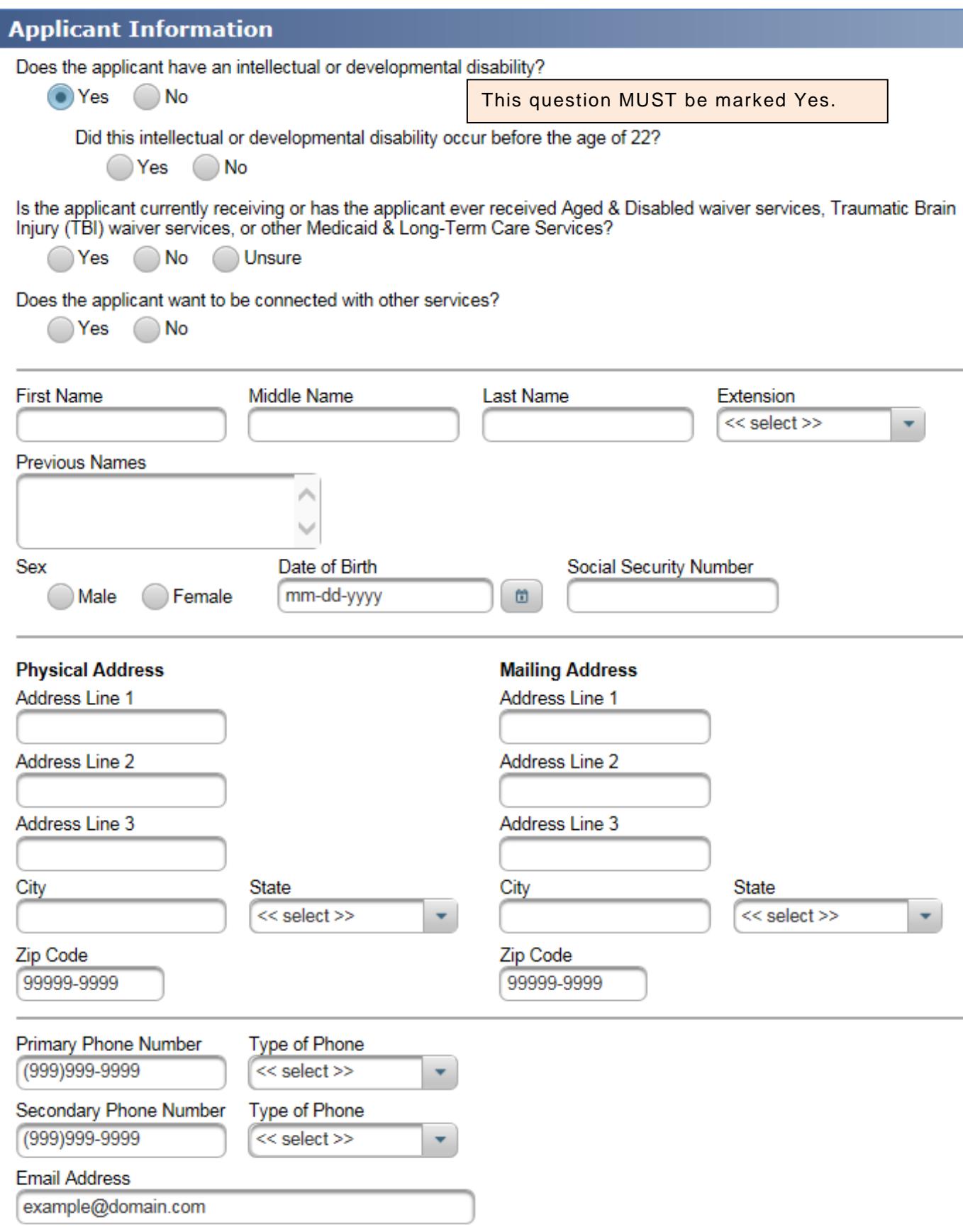

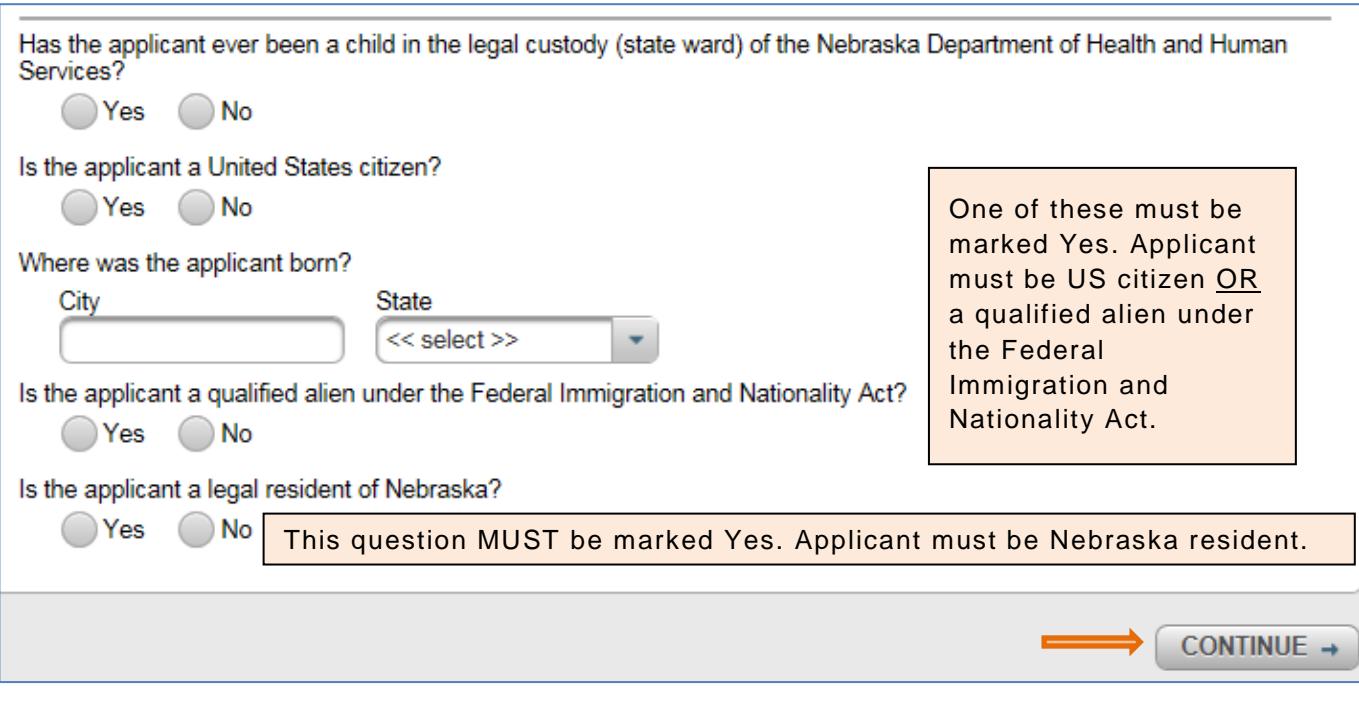

10) Review applicant information. If the applicant has an authorized representative helping with the application, select "Authorized Representative" and click Add.

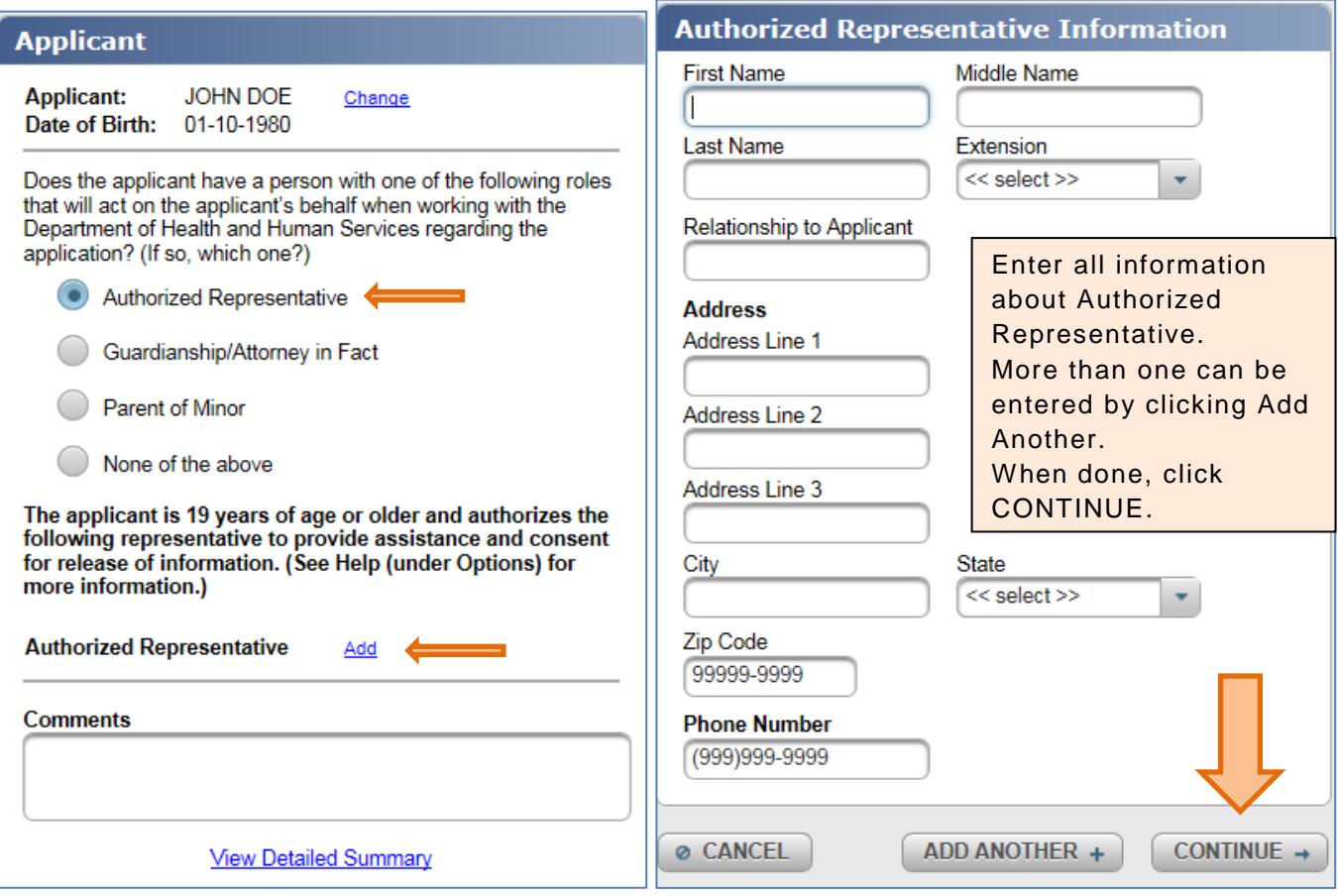

**AND/OR** on the same screen, if the applicant has a guardian or attorney in fact, select Guardian/Attorney in Fact and click Add.

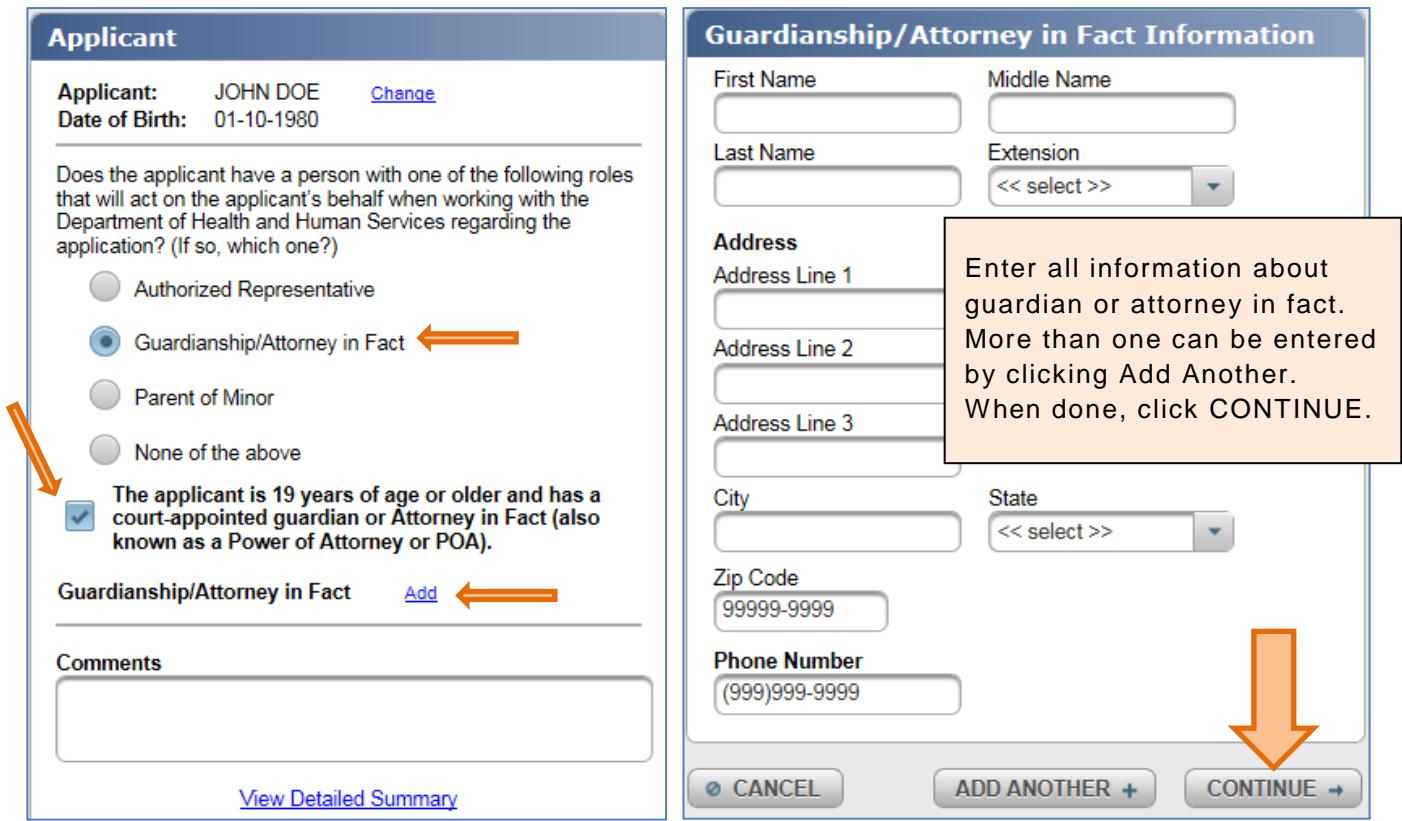

**AND/OR** on the same screen, if the applicant is a minor and a parent is their natural guardian, select Parent of Minor and click Add.

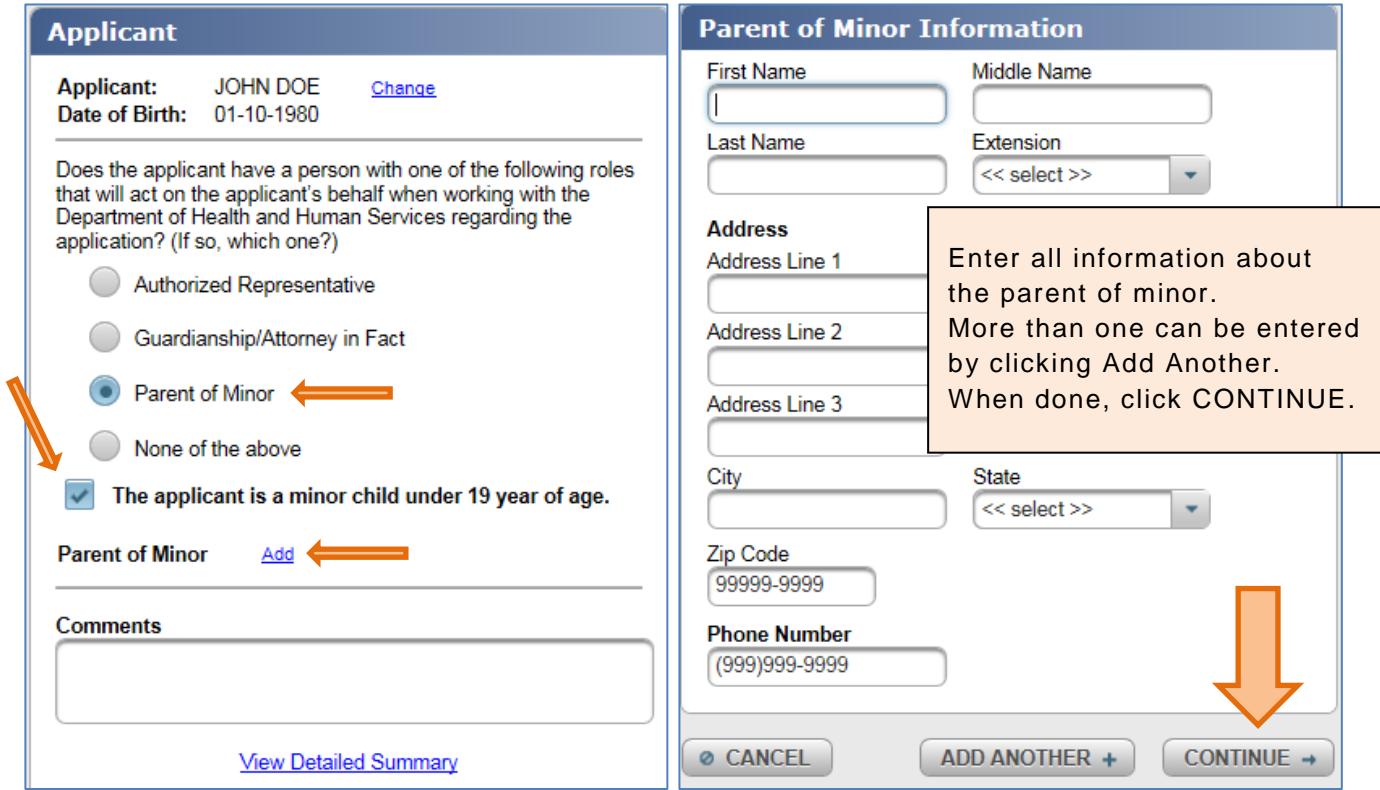

**OR** on the same screen, if the applicant has none of the above, select None of the above and click CONTINUE.

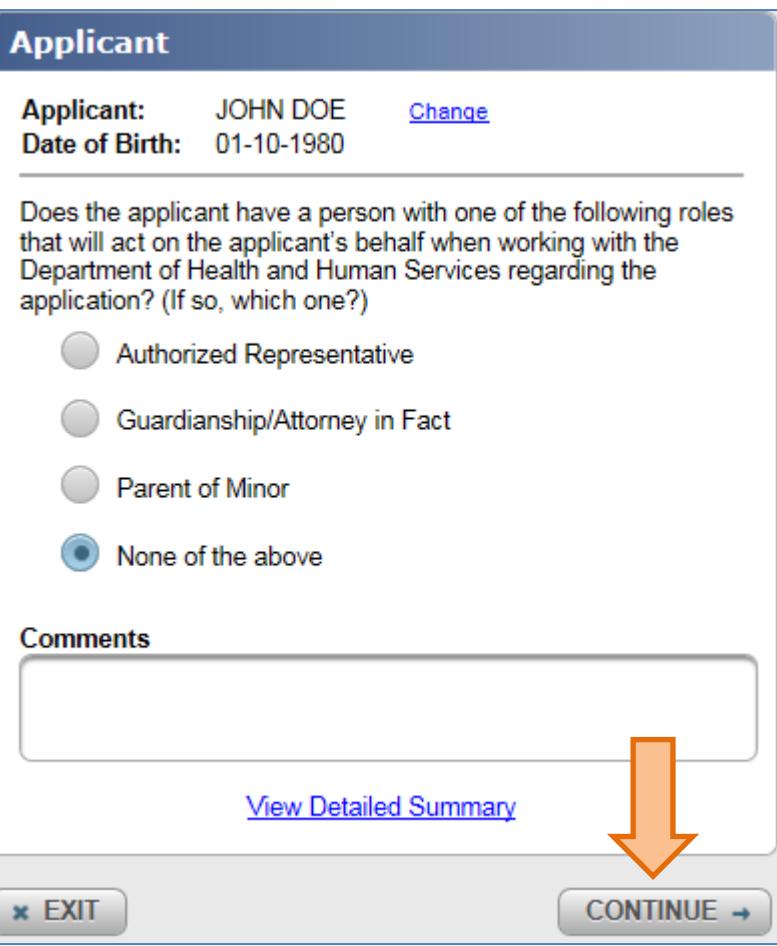

11) Provide contact information for schools and doctors that will support a diagnosis of a developmental disability and/or show your skills. **IT IS IMPORTANT TO COMPLETE THIS SECTION SO DHHS-DD MAY GATHER ALL NECESSARY RECORDS AND MAKE AN ACCURATE DETERMINATION IN A TIMELY MANNER.** When finished click CONTINUE.

In this section, you can supply contact information for doctors and schools that can assist DHHS with determining eligibility for DD Services. Types of records may include but are not limited to:

- Assessments for intellectual or adaptive behavioral functioning completed by a licensed psychologist
- Medical diagnoses prior to age 22 which have affected the applicant's ability to carry out activities of daily living • Current or previous psychiatric diagnoses prior to age 22 which have affected the applicant's ability to carry out activities of daily living
- . Educational reports such as Multi-Disciplinary Team (MDT) reports and Individual Education Plans (IEP)

The Department of Health and Human Services will not contact any doctors or schools for applicant records unless the applicant (or applicants legal guardian) has provided the necessary authorization. You can provide this authorization to DHHS by the applicant or the legal guardian completing the Authorization Disclosure Section in this signed and submitted electronic application. Providing the authorization with this application will enable the Department of Health

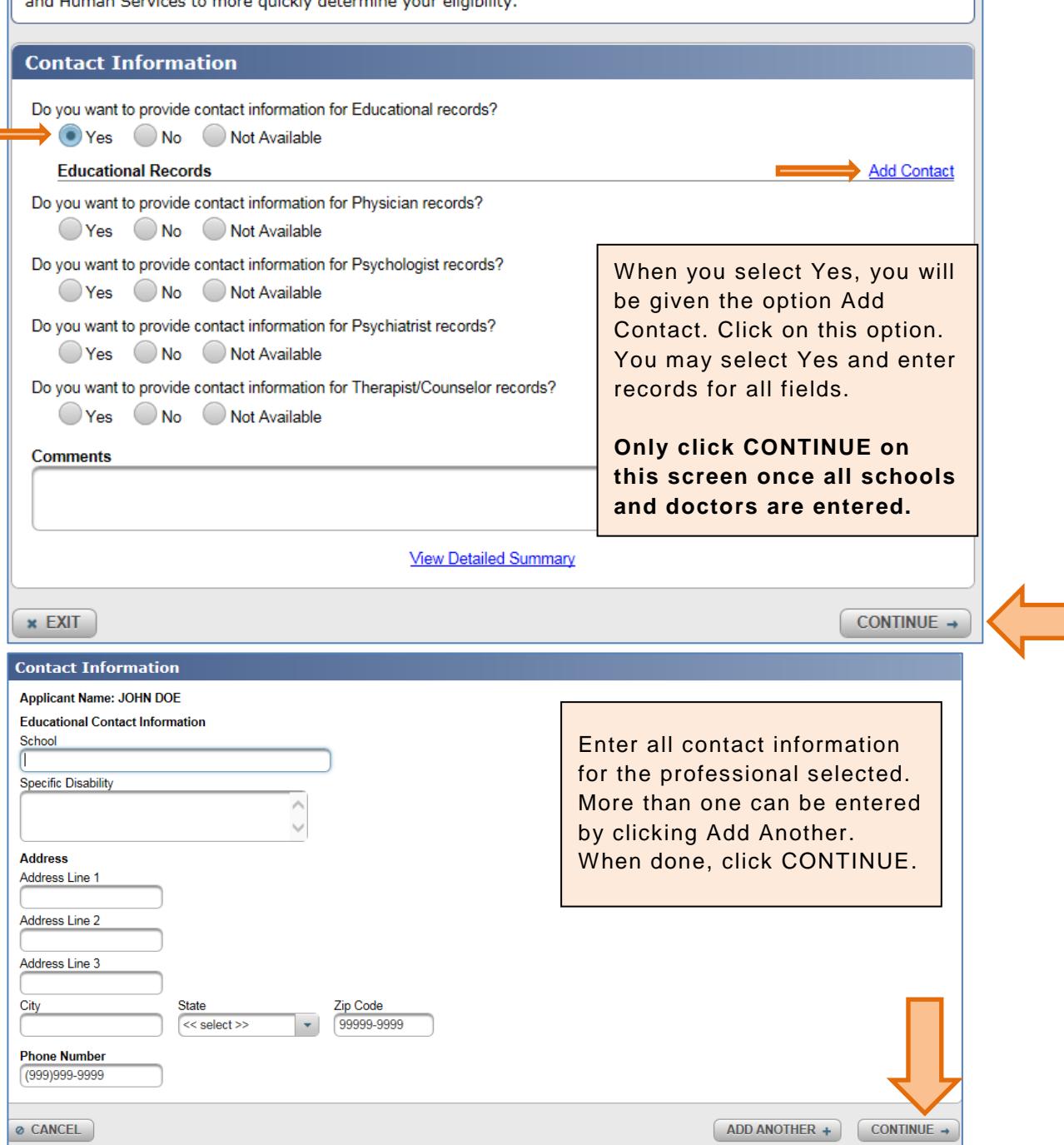

Guide to applying for developmental disabilities services online **Page 9** and Page 9

#### 12) The authorized disclosure section **must be completed** to give DHHS-DD permission to contact the schools and doctors provided in the previous section. When finished click CONTINUE.

In this section, you can authorize the Department of Health and Human Services to contact and request record

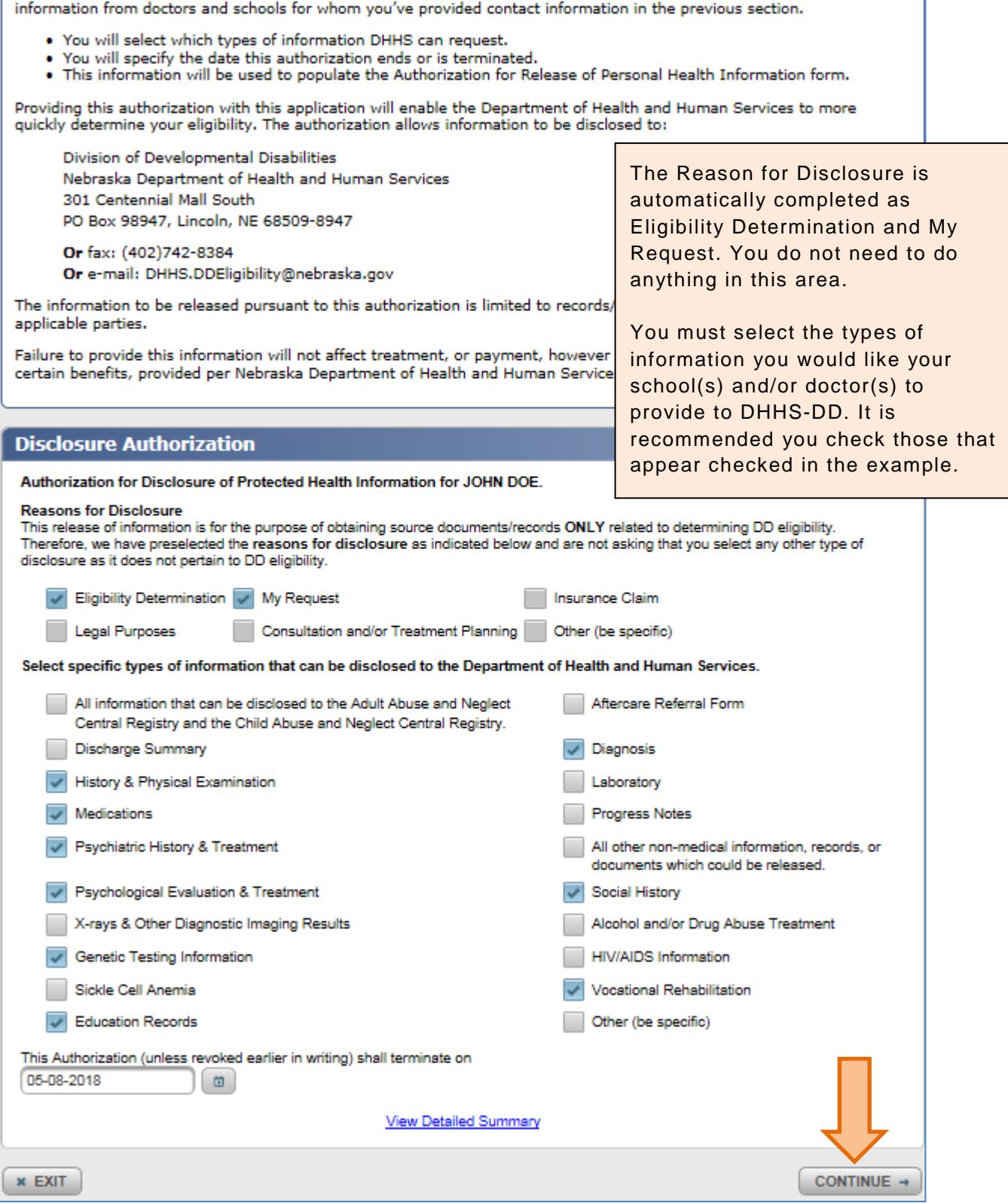

13) Review application by clicking on Application Summary, Rights and Responsibilities, and Authorization for the Disclosure of Protected Health Information. As you review click the checkbox. Then click CONTINUE.

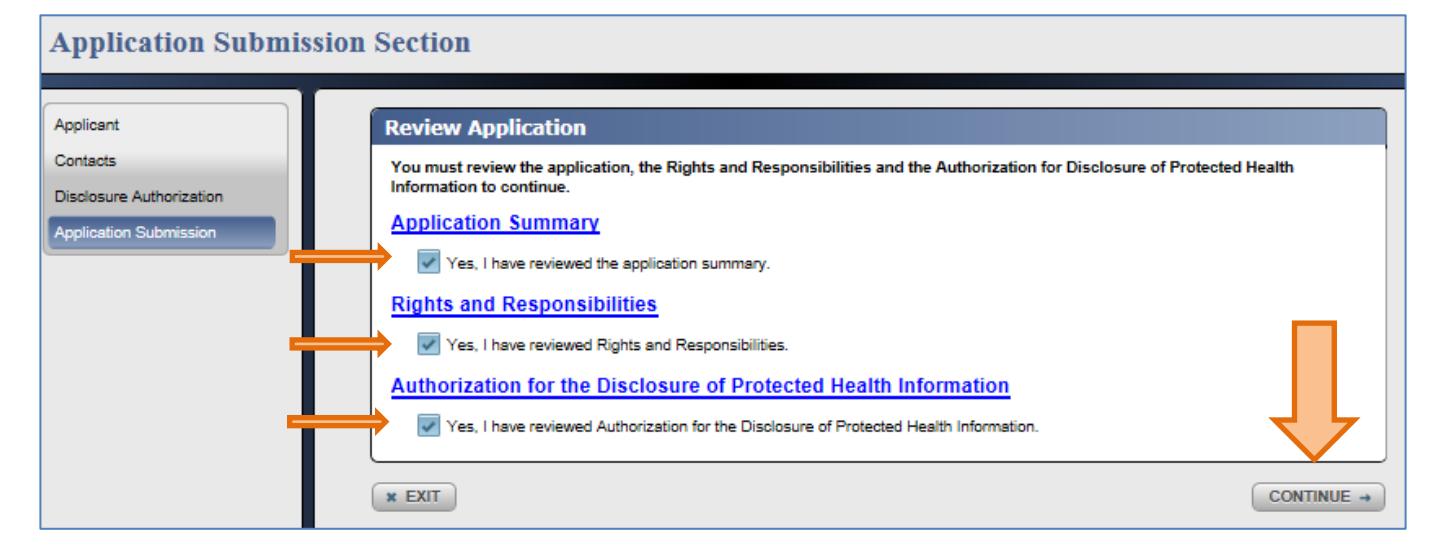

#### 14) Submit the application by clicking on who you are, typing your name, and clicking Submit.

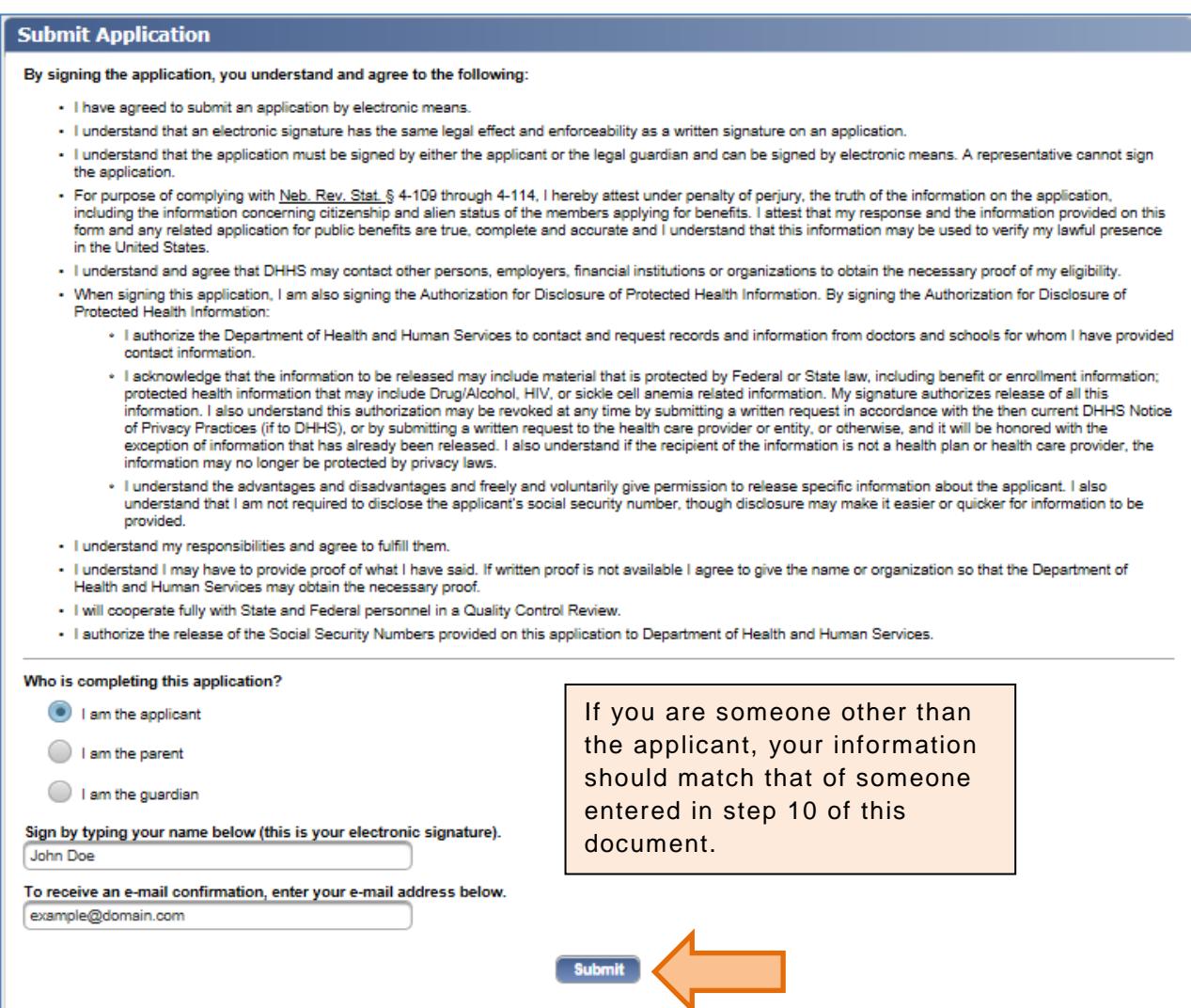

15) You will receive a confirmation number for your application. Click on Print and be sure to save this number.

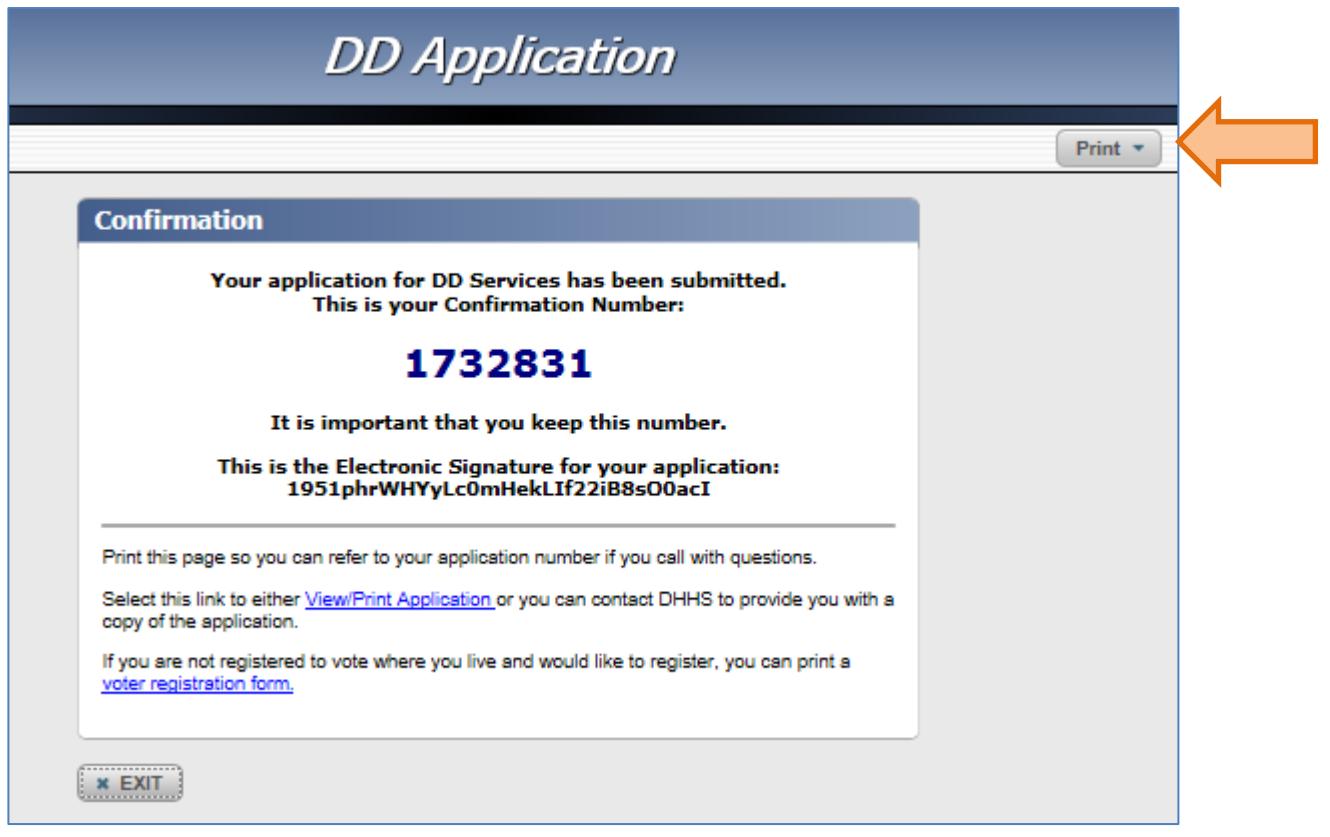